BA00065S/04/EN/13.23-00

71638245 2023-12-15

# Operating Instructions FieldCare SFE500

Universal field device configuration tool for HART, PROFIBUS, FOUNDATION Fieldbus, Modbus, IO-Link, EtherNet/IP, PROFINET and PROFINET APL

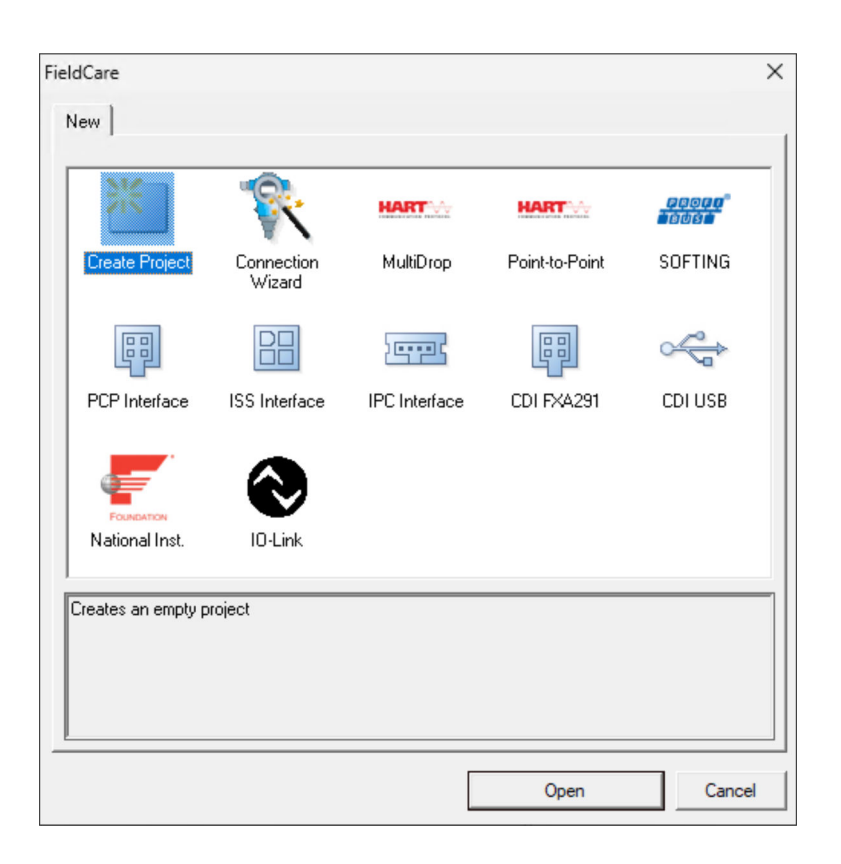

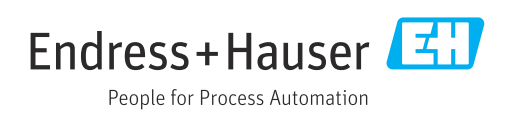

# Revision history

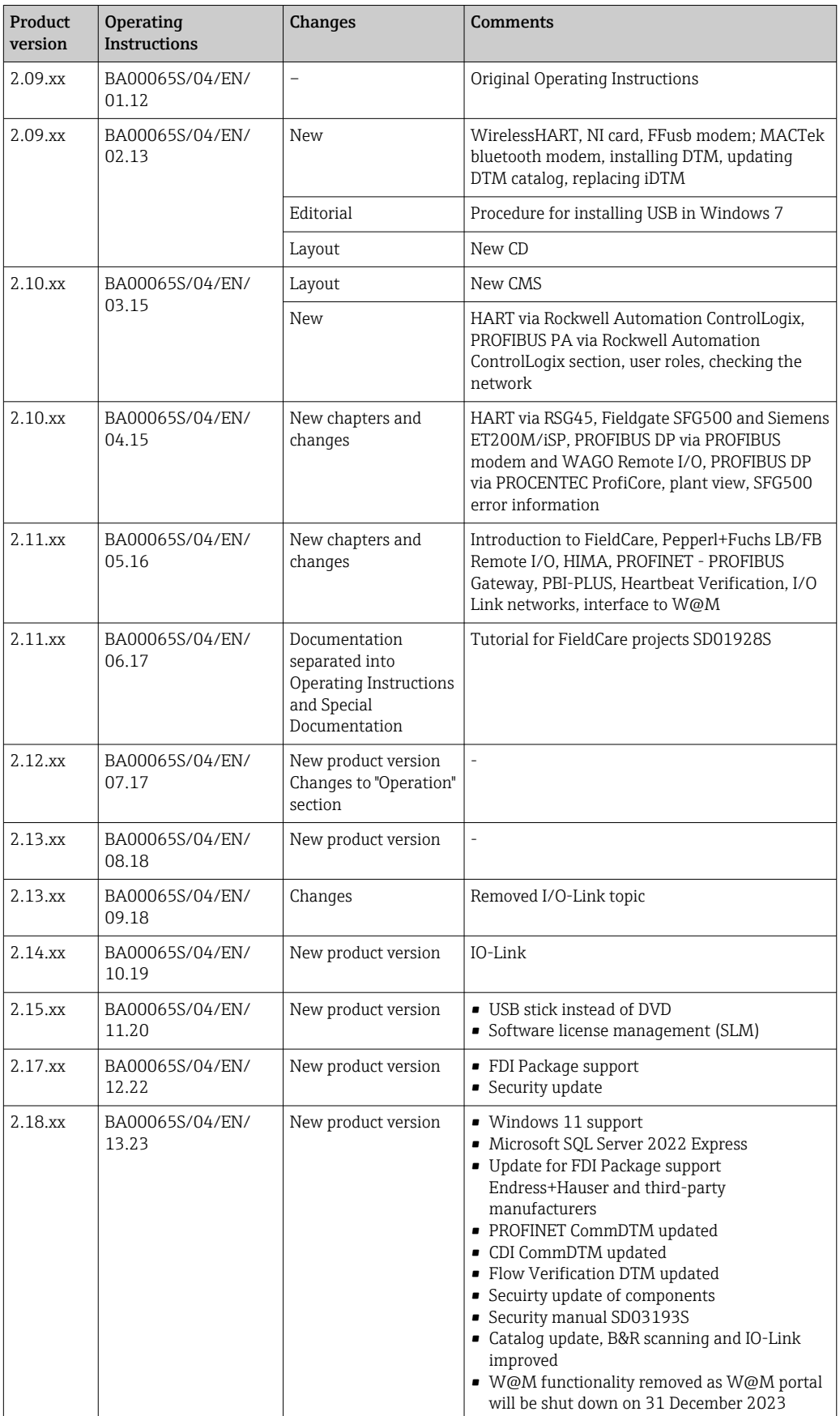

# Table of contents

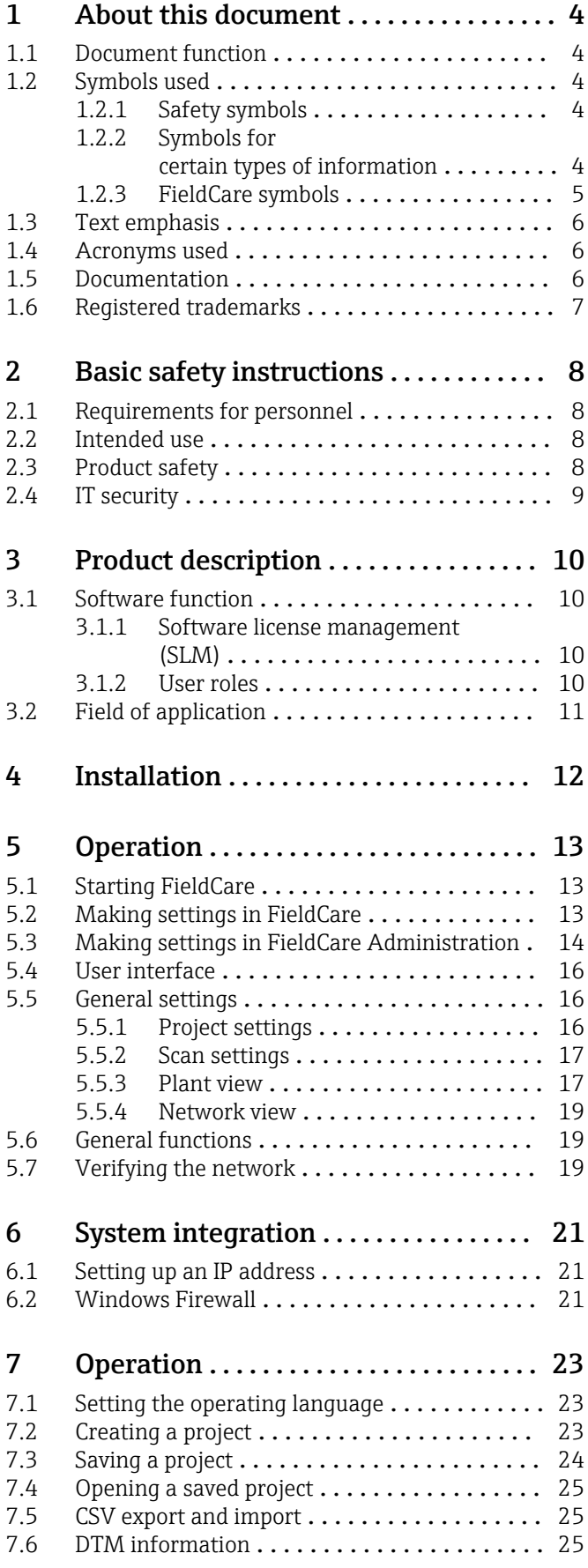

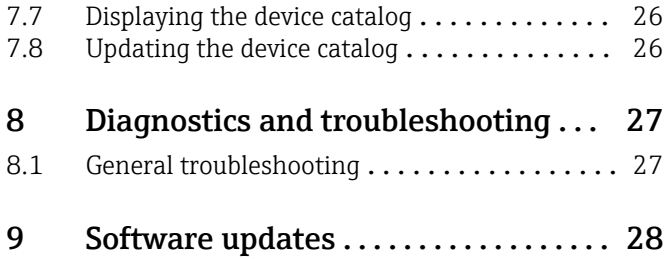

# <span id="page-3-0"></span>1 About this document

### 1.1 Document function

These instructions provide all the information required for use of the software: from the product description, installation and use, to system integration, operation, diagnostics and troubleshooting, through to software updates and disposal.

## 1.2 Symbols used

### 1.2.1 Safety symbols

### **A** DANGER

This symbol alerts you to a dangerous situation. Failure to avoid this situation will result in serious or fatal injury.

### **WARNING**

This symbol alerts you to a dangerous situation. Failure to avoid this situation can result in serious or fatal injury.

### **A** CAUTION

This symbol alerts you to a dangerous situation. Failure to avoid this situation can result in minor or medium injury.

#### **NOTICE**

This symbol contains information on procedures and other facts which do not result in personal injury.

### 1.2.2 Symbols for certain types of information

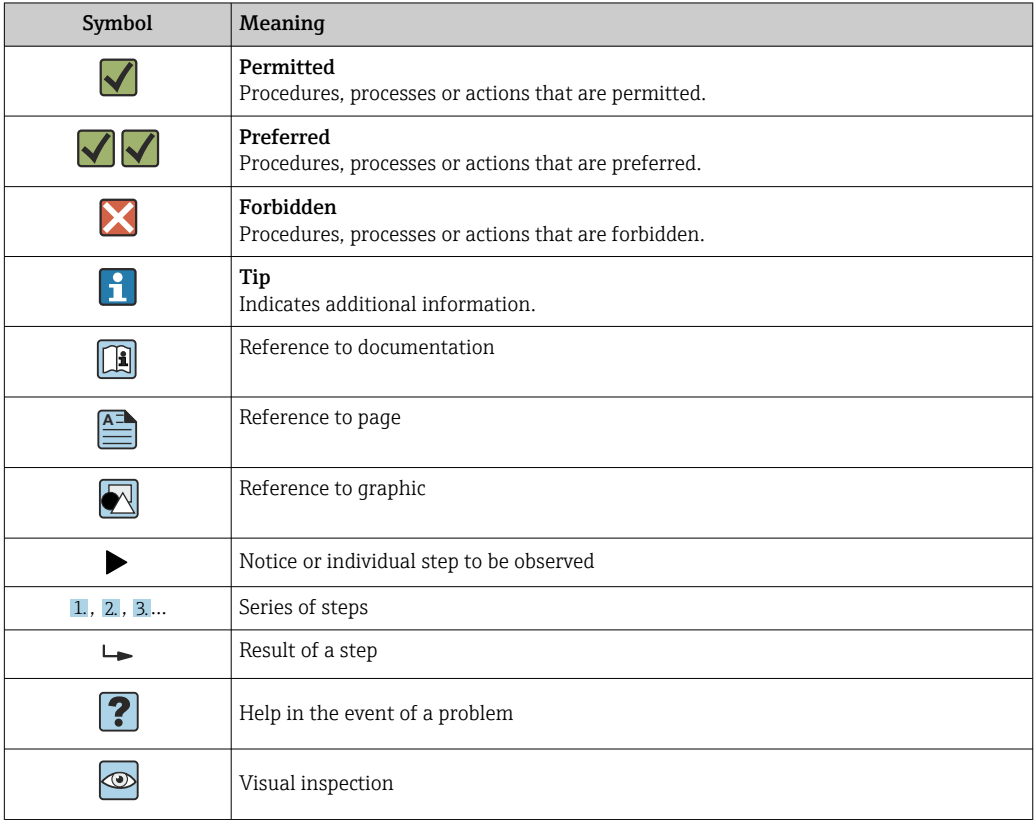

# <span id="page-4-0"></span>1.2.3 FieldCare symbols

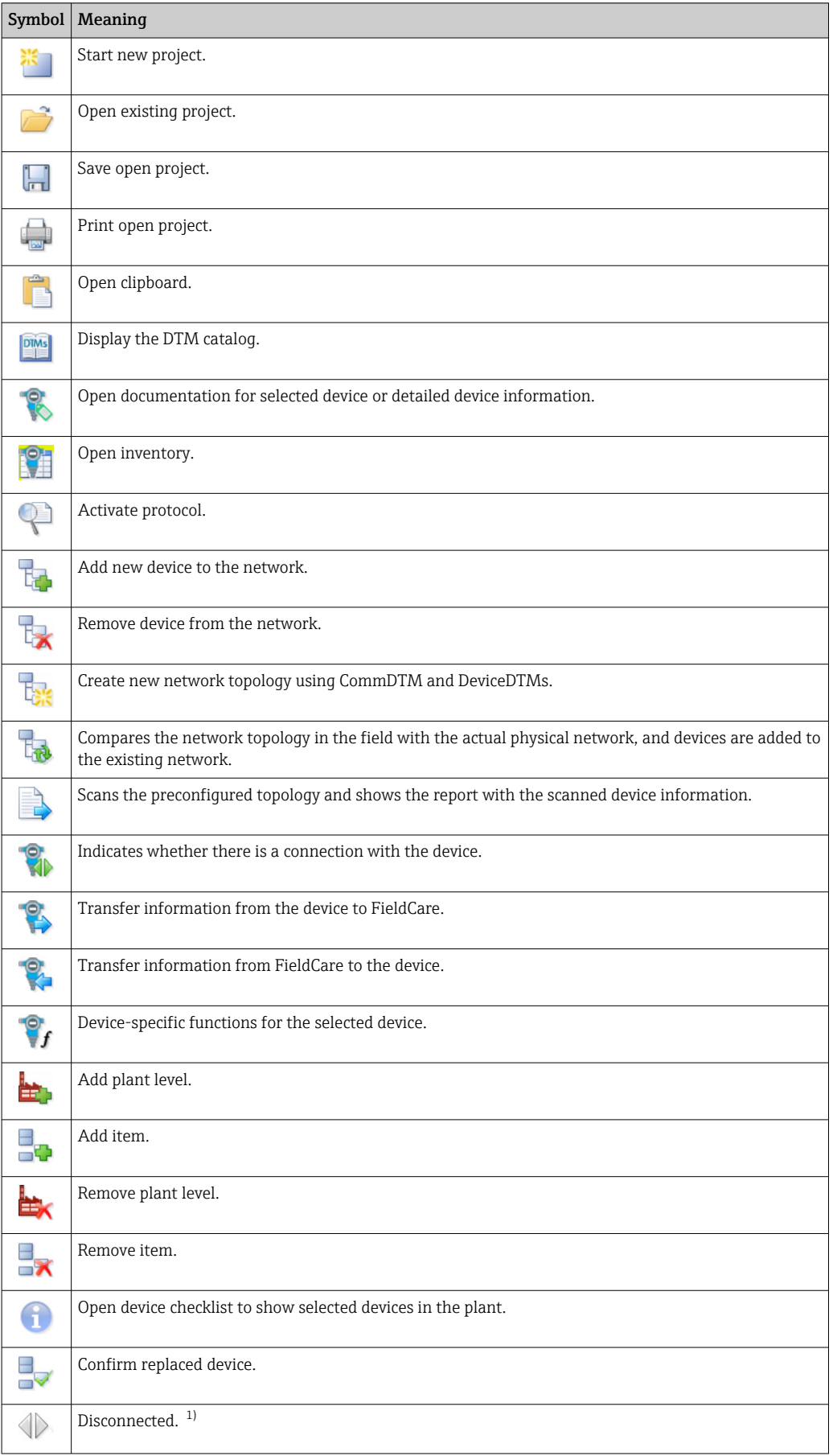

<span id="page-5-0"></span>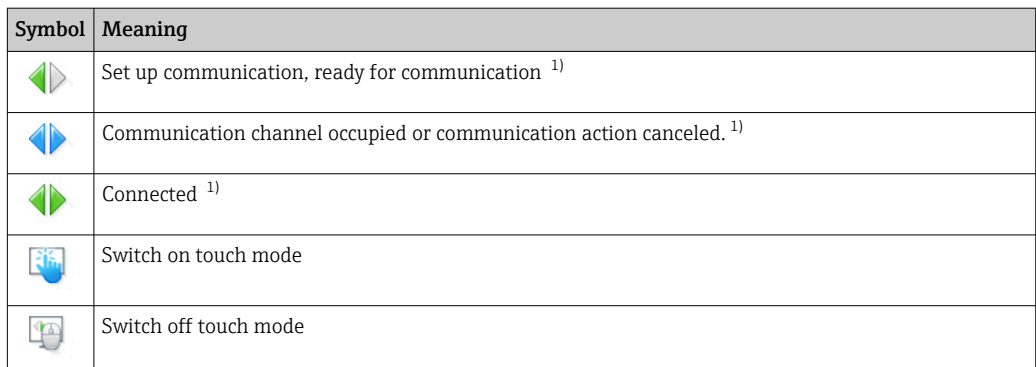

1) Status indicator: online/offline status indication of devices in the plant and network view

# 1.3 Text emphasis

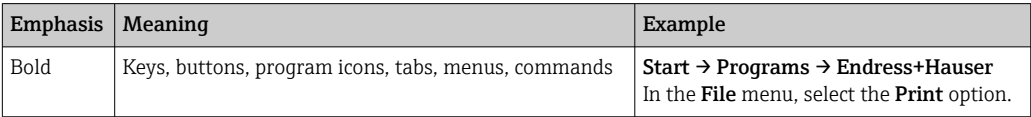

# 1.4 Acronyms used

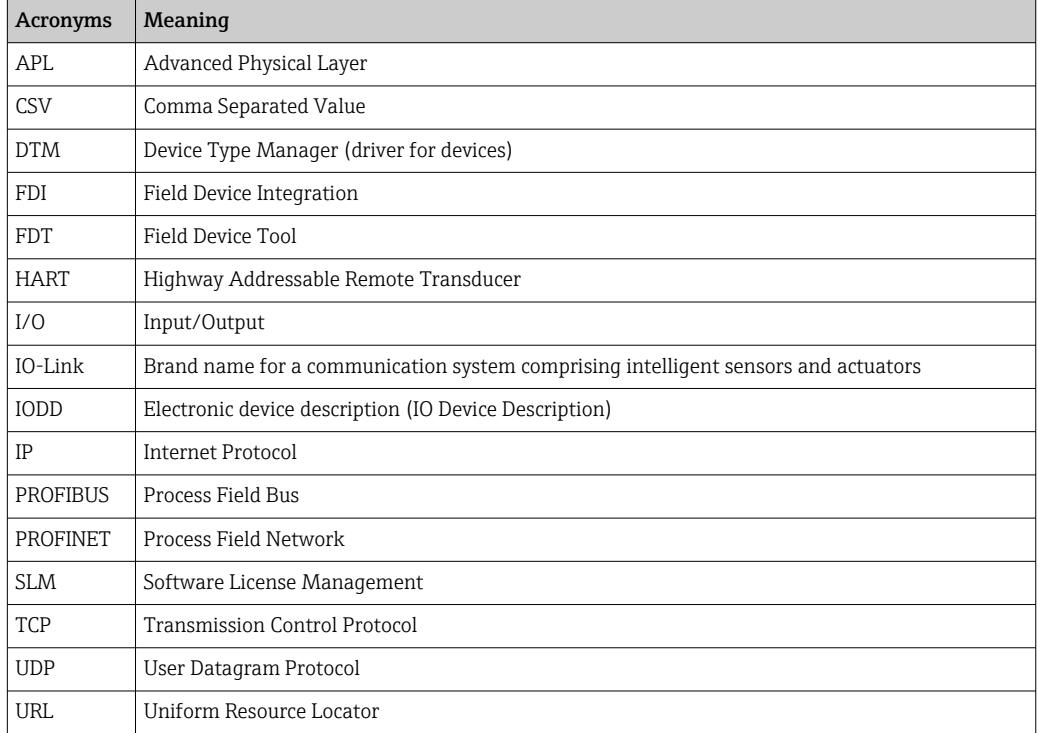

# 1.5 Documentation

### FieldCare SFE500

- Getting Started KA01303S
- Tutorial for FieldCare projects SD01928S
- Technical Information TI00028S
- Security manual SD03193S

# <span id="page-6-0"></span>1.6 Registered trademarks

PROFINET® is a registered trademark of the PROFIBUS User Organization (PNO), Karlsruhe/Germany.

PROFIBUS® is a registered trademark of the PROFIBUS User Organization (PNO), Karlsruhe/Germany.

IO-Link® is a registered trademark of the IO-Link Community c/o PROFIBUS User Organization, (PNO) Karlsruhe/Germany

FOUNDATIONTM Fieldbus is the trademark of the FieldComm Group, Austin, TX 78759, USA.

HART®, WirelessHART® is the registered trademark of the FieldComm Group, Austin, TX 78759, USA.

Ethernet/IP is the registered trademark of ODVA, Michigan USA.

Modbus® is a registered trademark of the Modbus Organization, Hopkinton, USA

All other brand and product names are trademarks or registered trademarks of the companies and organizations in question.

# <span id="page-7-0"></span>2 Basic safety instructions

### 2.1 Requirements for personnel

Physical and electronic access to field devices, networks, computers and systems must be restricted to an authorized group of individuals. Therefore a role-based access system must be used. Establish detailed guidelines and processes to only allow authorized persons access to the PC or other equipment.

# 2.2 Intended use

FieldCare is an FDT-based (Field Device Tool) plant asset management tool which, depending on the version, can be used for device parameter configuration, instrument management or condition monitoring. By use of the appropriate Device Type Managers (DTMs), it is able to operate field devices and system components independent of communication protocol.

A properly configured firewall must be used, which blocks all data that do not meet the security specifications. To further increase security, ports that are not in use must be deactivated, and a demilitarized zone or intrusion detection system must be used. An organized and timely patch management process must be in place for all products, e.g. operating systems, internet browsers, programs, apps, databases and drivers. Similarly, anti-virus software must be used on the PC. Hardware, software, firmware and other electronic content should be used only if provided by trusted sources.

The use of safe passwords for electronic access to programs, e.g. for the PC, FieldCare, SQL Server and field devices, is recommended:

- Password must be at least 8 characters long
- Do not use a user name, name or company names
- It must not contain a complete word
- It must differ significantly from earlier passwords
- It must comprise upper-case letters, lower-case letters, a number and a symbol
- It must be changed regularly

For detailed safety instructions, see Security Manual SD03193S (www.endress.com/SFE500)

# 2.3 Product safety

### DEP - Data Execution Prevention

DEP is a security tool that helps keep viruses, damage and security threats away from your computer. By monitoring programs, DEP can help protect the computer and ensure that applications use system memory safely. As soon as an application attempts to access a program, DEP closes the program.

### Configuring DEP

- 1. Click Windows key  $\rightarrow$  Pause key  $\rightarrow$  Advanced system settings  $\rightarrow$  Advanced.
- 2. Enter administrator password when prompted to do so.
- 3. Select Performance  $→$  Settings.
- 4. Click the Data Execution Prevention tab and then select Turn on DEP for All Programs and Services. If the program is not in the list, click Add, select the program and click Open.
- 5. Click OK.
	- $\rightarrow$  The "System properties" dialog box opens.
- 6. Click OK.

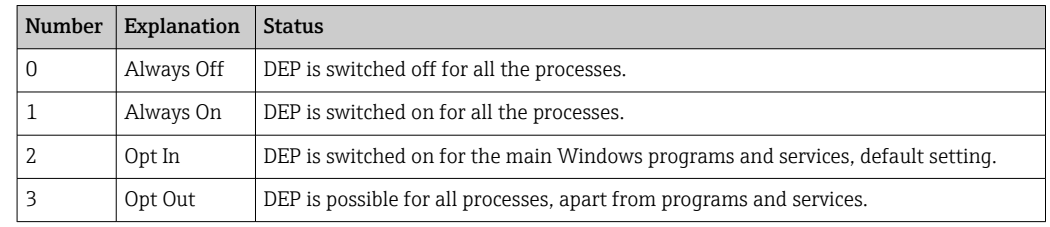

<span id="page-8-0"></span>7. Restart the computer to activate the changes.

#### Technical improvements

Endress+Hauser reserves the right to make technical improvements to the software and devices at any time and without prior notification. If such improvements have no effect on the operation of the software, they are not documented. If the improvements affect operation, a new version of the Operating Instructions is created and issued.

### 2.4 IT security

Our warranty is valid only if the product is installed and used as described in the Operating Instructions. The product is equipped with security mechanisms to protect it against any inadvertent changes to the settings.

IT security measures, which provide additional protection for the product and associated data transfer, must be implemented by the operators themselves in line with their security standards.

# <span id="page-9-0"></span>3 Product description

### 3.1 Software function

These Operating Instructions describe how FieldCare can be used to establish a connection to HART, PROFIBUS, FOUNDATION Fieldbus, Modbus, IO-Link and EtherNet/IP devices using modems, gateways and remote I/Os.

### 3.1.1 Software license management (SLM)

Detailed information on "Software license management (SLM)": Getting Started  $\rightarrow$  鲁6

### 3.1.2 User roles

User login is initially disabled after installing FieldCare so that FieldCare can be started without having to log in.

### Activating user login

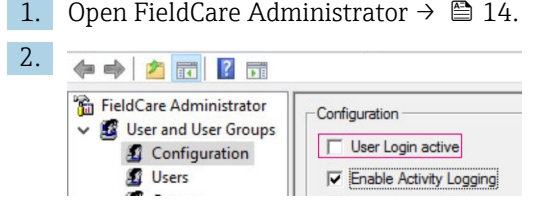

User and User Groups  $\rightarrow$  Configuration must be selected and User Login active activated.

#### User roles

Various user roles are available. Every user can log in with a specific role he/she has been assigned. The user receives authorization for certain functions. This ensures that only authorized users have access to technical and operating features. Furthermore, the rights can be defined for a set period.

• Create any number of users

- Assign optional settings to the user account
- Change password following optional settings
- Users can change a password
- User password is valid for a specified period
- Deactivate user account if necessary
- Assign user a role in accordance with FDT standard

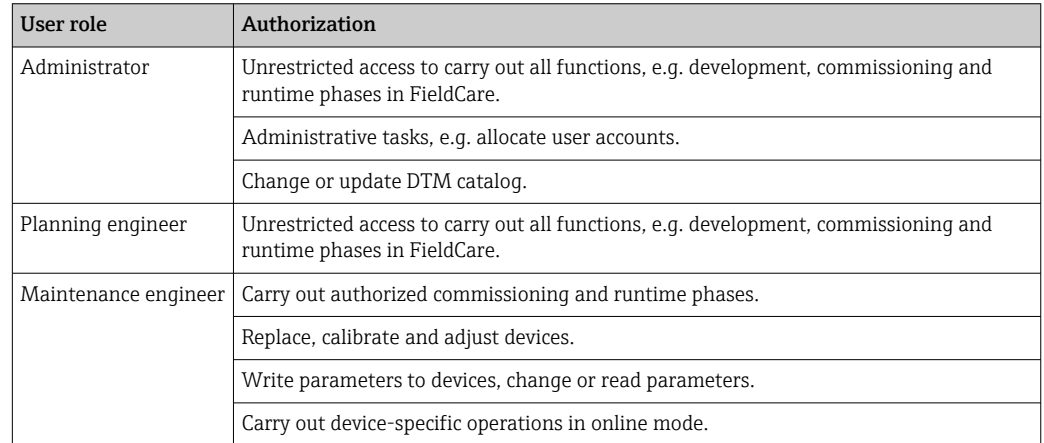

<span id="page-10-0"></span>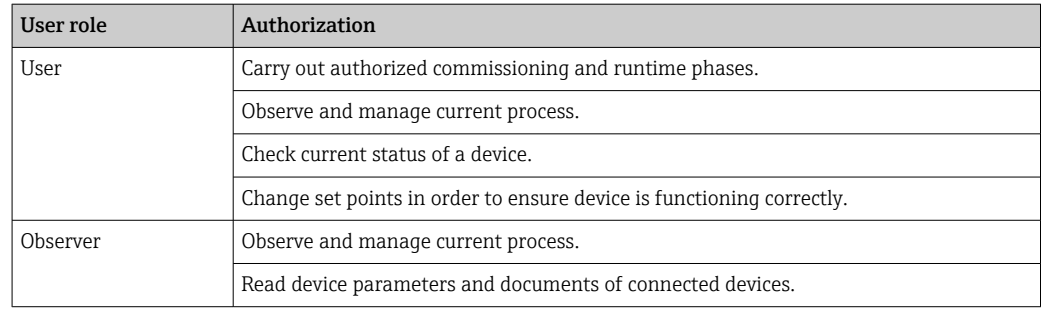

# 3.2 Field of application

FieldCare is the universal tool for configuring and managing smart field devices. Easy device configuration, maintenance management, condition-based maintenance and plant asset management are all possible. It can be adapted to different needs depending on the license, and is therefore upgradeable at any time.

# <span id="page-11-0"></span>4 Installation

Detailed information on "Installation": Getting Started  $\rightarrow \blacksquare 6$ 

# <span id="page-12-0"></span>5 Operation

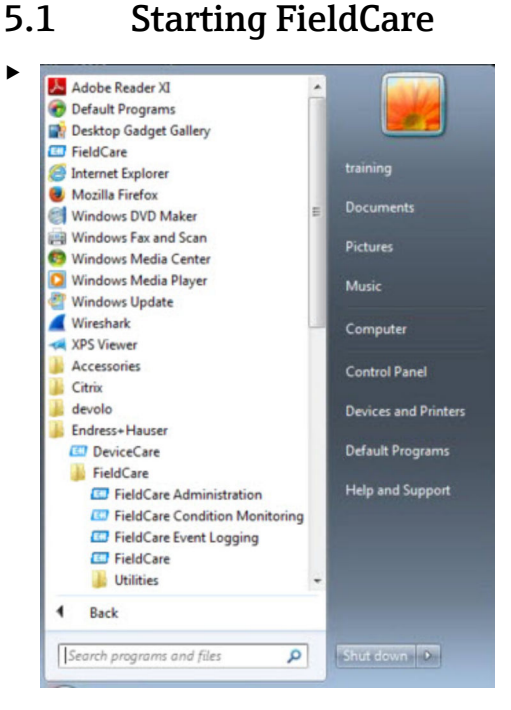

### Open FieldCare.

← FieldCare is opened.

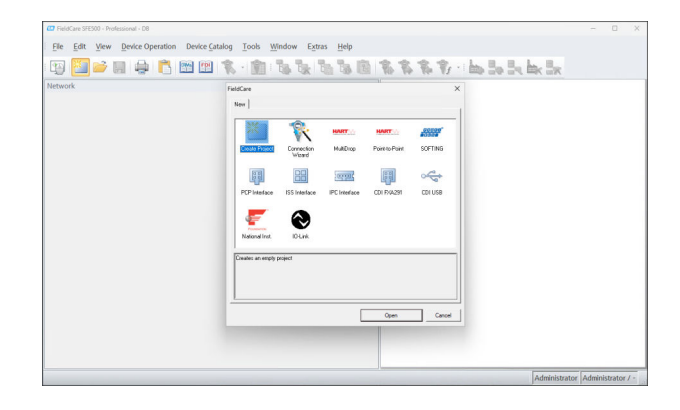

# 5.2 Making settings in FieldCare

- 1. Start FieldCare →  $\triangleq$  13.
- 2. Close the "FieldCare" dialog box.

<span id="page-13-0"></span>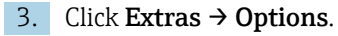

 $\rightarrow$  The "Options" dialog box is opened.

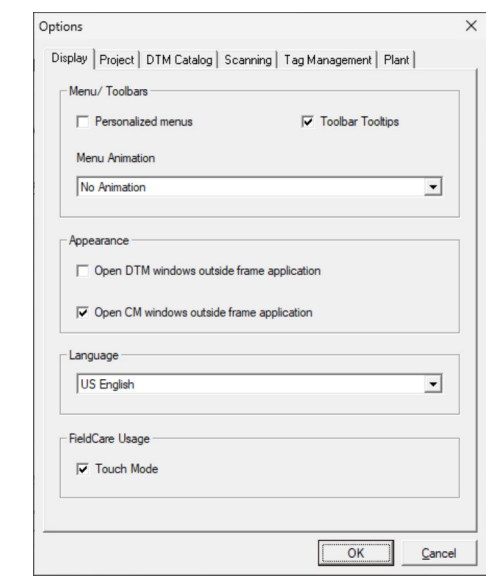

4. Make the required adjustments, e.g. language.

5. Save changes with OK.

# 5.3 Making settings in FieldCare Administration

Close FieldCare before starting FieldCare Administration.

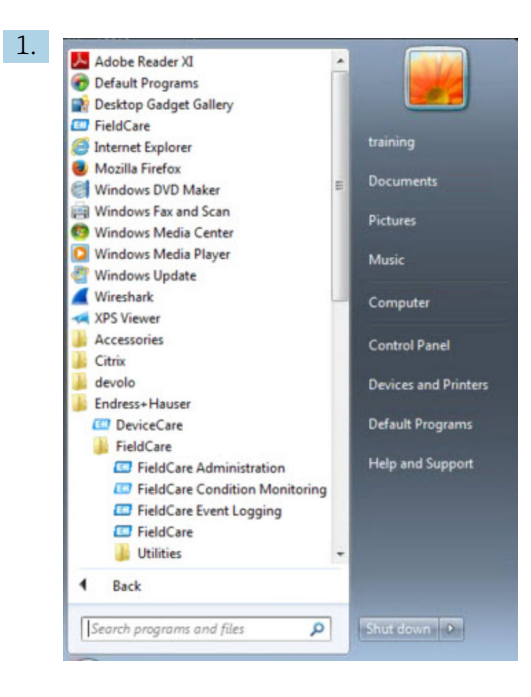

### Open FieldCare Administration.

The "FieldCare Administrator Login" dialog box is opened.

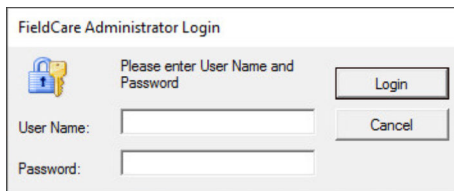

- 2. Enter the user name Administrator and password Admin and click on Login.
	- The "FieldCare admin" dialog box is opened.

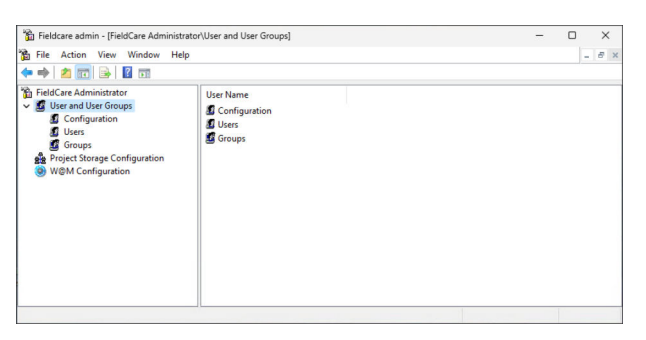

- 3. Select the desired menu in the left column of the window, for example Users.
- 4. Open the context menu and perform the required settings.
- 5. Save changes.

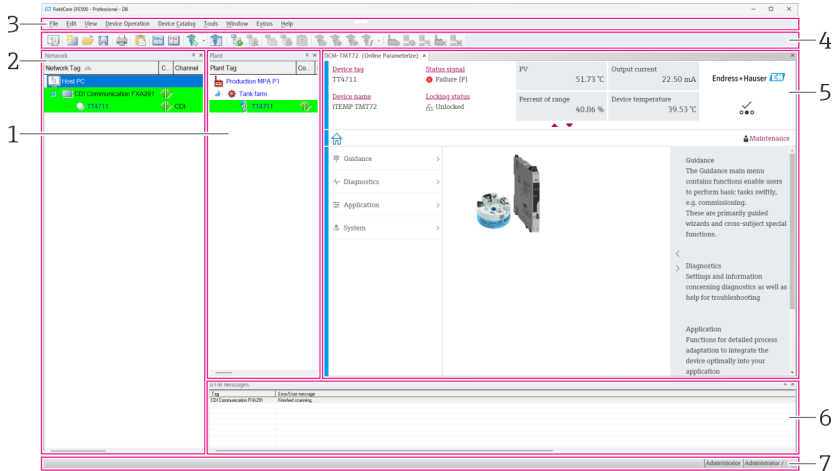

# <span id="page-15-0"></span>5.4 User interface

 *1 Main FieldCare dialog*

- *1 Plant view*
- *2 Network view*
- *3 Menu bar*
- *4 Toolbar*
- *5 DTM/parameter view*
- *6 Optional dialogs 7 Status bar*

# 5.5 General settings

### 5.5.1 Project settings

- 1. In FieldCare click on Extras  $\rightarrow$  Options.
- 2. Click on the **Project** tab.
	- The "Project" tab is displayed.

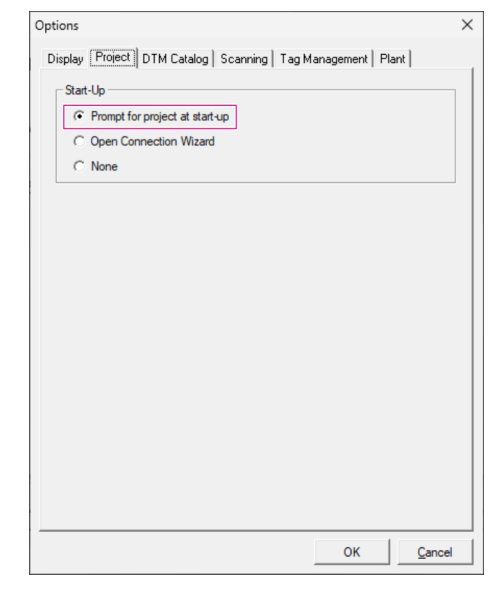

- 3. Select Prompt for project at start-up and click on OK.
	- The project dialog is displayed each time the program is started.

### <span id="page-16-0"></span>5.5.2 Scan settings

1. In FieldCare click on Extras  $\rightarrow$  Options.

- 2. Click on the **Scanning** tab.
	- $\rightarrow$  The "Scanning" tab is displayed.

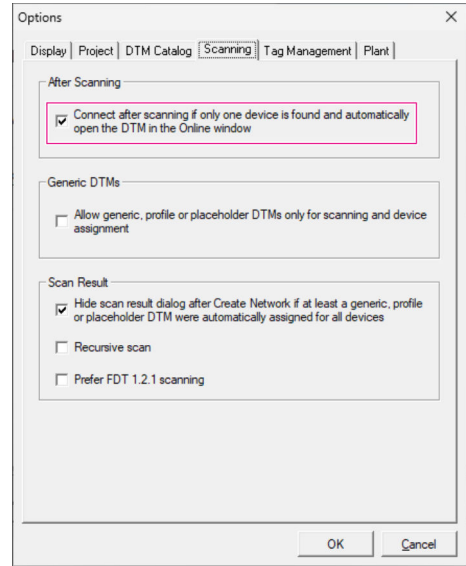

3. Select the checkbox beside Connect after scanning if only one device is found and automatically open the DTM in the Online window and click on OK.

Once the network has been set up, the scanning result is displayed.

- After scanning, if FieldCare only finds one device, an automatic connection is l f established with the DTM and switched online. Where more than one device is found, each DTM must be connected separately. Depending upon the DTM, a double-click on an unconnected device will also prompt the connection. If this is not the case, the Connect option must be used. The configuration of individual devices is not described in these Operating Instructions. This information can be found in the Operating Instructions for the device in question.
- By default, FieldCare uses the FDT 1.2 interfaces to perform a scan. If the "Prefer FDT H 1.2.1 scan" option is enabled, the FDT 1.2.1 scan options can be used as an alternative.

FDT 1.2.1 can offer advantages in terms of speed when scanning with own Comm/ Gateway DTMs.

### 5.5.3 Plant view

Changes to the network view are automatically synchronized with the plant view. Manual changes to the plant view do not affect the network view. It is thus possible to design a plant independently of the network topology.

#### Adding a new level

1. Right-click an item.

2. Click Plant View  $\rightarrow$  Add Plant Level.

A new plant level can be selected.

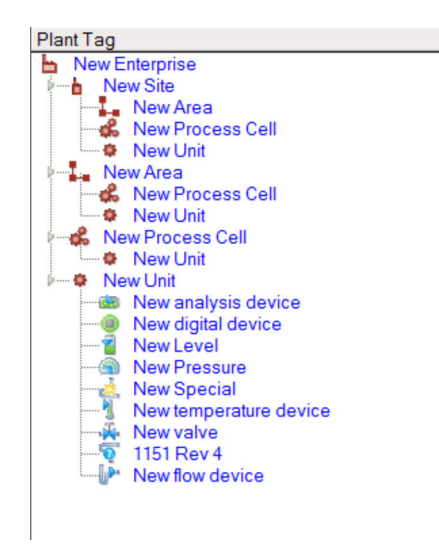

 *2 Structure of the plant view*

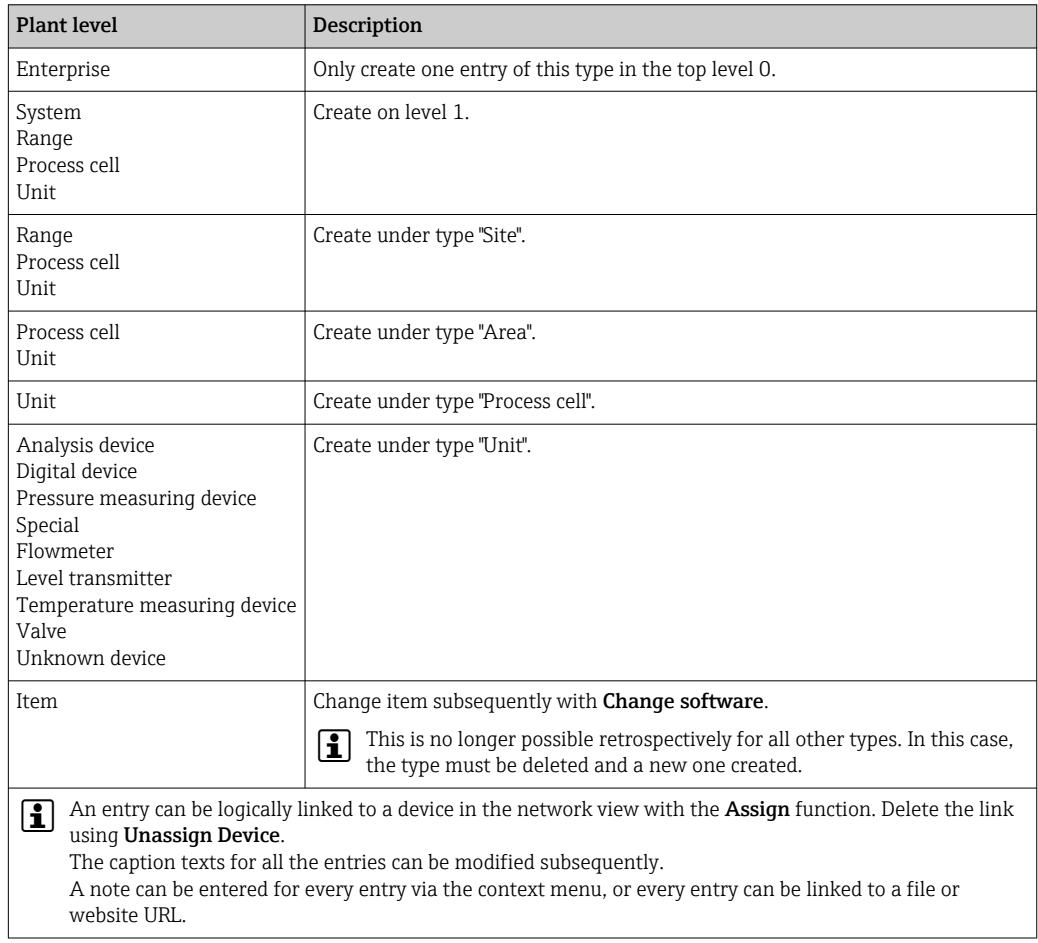

The network view must first be created before the plant view can be created. The plant view corresponds to the actual plant topology; the technology view is a hierarchical representation of the production process. Any user with the role of "Planning engineer" or higher can create new plant views or modify existing ones.

<span id="page-18-0"></span>The items can be shifted in the plant view. The elements in the plant view can be renamed, added or deleted.

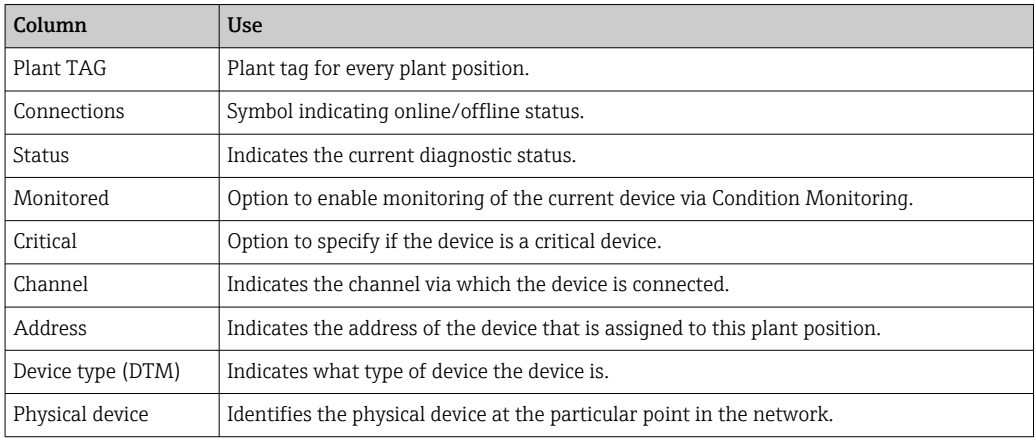

### 5.5.4 Network view

The network view is a graphical representation of the device network belonging to a FieldCare project.

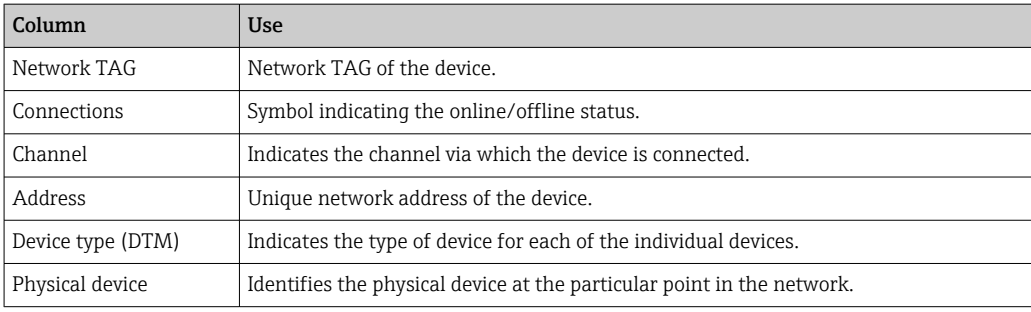

## 5.6 General functions

Plant/Network view

- Via the Context menu → Customize Plant View
- Display dialog
- Show/hide columns
- Adjust the order of the columns

List function

- Adjust so that lists are sorted according to column header
- Change the column width
- Change order of columns using "Copy" and "Paste"

## 5.7 Verifying the network

The network topology in FieldCare can be compared against the actual physical network. This is particularly useful if a device is added to an existing network. A project can be prepared offline and then uploaded via FieldCare. In this way it is possible to verify the current topology in the network and the physical topology to make any necessary changes.

Before verifying the network please note that only verified networks are verified for H communication devices that have at least one DTM. Otherwise the Verify Network menu item is disabled.

#### Verifying the network

- 1. In the network view, select a device with at least one DTM.
- 2. Click Verify network in the toolbar.
	- The "Communication channel" dialog box opens.
- 3. Select the desired channel and click OK.
- $\rightarrow$  FieldCare scans the desired channel. Once the network has been verified, the "Scanning Result" dialog opens. A Live list is displayed and the Status column indicates how well the devices in the pre-planned topology fit into the actual topology. There are five different states in total: The device types and serial numbers are identical. The device types are identical. The device types are different. A new device has been found. Unexpected device in the project. 4. Changes can be made in the context menu of the device in question. Read/write device data or replace device type.
	- Click OK to confirm changes.
	- $\rightarrow$  The changes are saved.

# <span id="page-20-0"></span>6 System integration

### 6.1 Setting up an IP address

• Administrator rights are required  $\vert$  -  $\vert$ • The description applies to Windows 7

All Endress+Hauser devices with an Ethernet interface are supplied with a default IP address, e.g. the IP address for Fieldgate FXA720 is 192.168.253.1. For the host computer to be able to communicate with the Fieldgate FXA720 Web server, it must be allocated an IP address in the same address domain, e.g. 192.168.253.99. For more information, please contact your network administrator.

#### Setting the computer IP address

- 1. Click Start → Control Panel → Network and Internet → Network and Sharing Center.
	- The "Network connections" dialog box opens.
- 2. Click Manage Network Connections.
- 3. Right-click the connections that are to be changed.
- 4. If required:

Enter the Administrator password or confirmation.

- 5. Right-click the **Network** tab.
- 6. Click on Internet Protocol Version 4 (TCP/IPv4) in the "This connection uses the following items" entry.
- 7. Click Properties.

8. Note the original values of the IP address and subnet mask of the computer to restore them if necessary at end of the operation. A computer used in a company network will obtain its address automatically.

Click Use the following IP addresses.

- 9. Enter the IP address, subnet mask and default gateway for "TCP/IPv4".
	- $\rightarrow$  The settings for the IP address are accepted.
- 10. Click OK.
	- $\rightarrow$  The procedure is completed.

### 6.2 Windows Firewall

If firewalls are in use on the computers on which the servers and clients reside, they must be programmed to allow mutual access. As firewall configuration is often a matter of company IT security policy, your system administrator should be consulted before proceeding. In addition, administration rights are required to perform this task.

*The ports available for Fieldgate SFG500 are listed in the table below:*

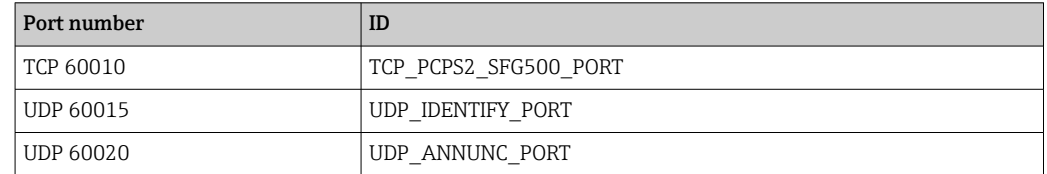

#### Managing the Windows firewall

1. Press Start  $\rightarrow$  Control Panel  $\rightarrow$  Windows Firewall.

- 2. In the left pane, click Allow a program or feature through Windows Firewall.
- 3. If required:

#### Enter Administrator password.

- 4. Check the box beside the program that should be allowed and click OK.
- 5. In the left pane, click Advanced Settings.
- 6. If required: Enter Administrator password.
- 7. In the "Windows Firewall with Advanced Security" dialog, click Inbound Rules.
- 8. In the left pane, click **New Rule**.
- 9. Follow the instructions in the New Inbound Rule Wizard.
- 10. Switch to the Exceptions tab.
	- $\rightarrow$  Two main levels open. Exceptions can be added on these levels. "Add Program" specifies which applications are able to respond to unsolicited requests.

"Add Port" specifies that the firewall should allow TCP traffic at ports used by the servers.

11. On the "General" tab, tick the On (recommended) check box.

The firewall is now active.

# <span id="page-22-0"></span>7 Operation

The project-related data are saved in a database or in files, depending on the project storage mode.

### 7.1 Setting the operating language

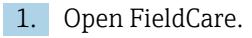

2. Extras  $\rightarrow$  Options must be selected.

 $\rightarrow$  The "Options" dialog box is opened.

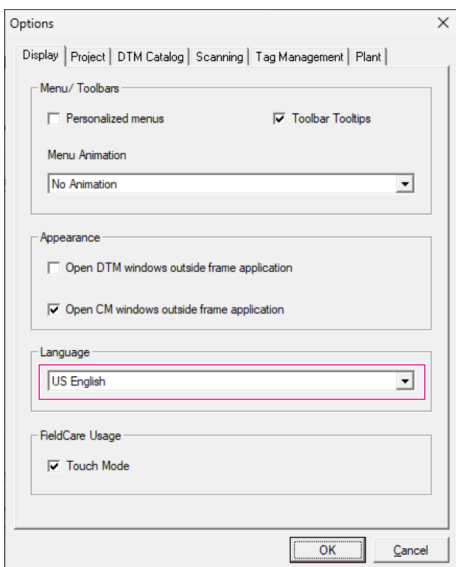

3. Select the language in the **Display** tab and click on **OK**.

The language is saved and available next time the program is started up.

# 7.2 Creating a project

The first steps in creating a project are always identical. By default, the FieldCare dialog box is displayed which can be deactivated under Extras → Options → Project. If the None checkbox is enabled, the FieldCare dialog box is not displayed.

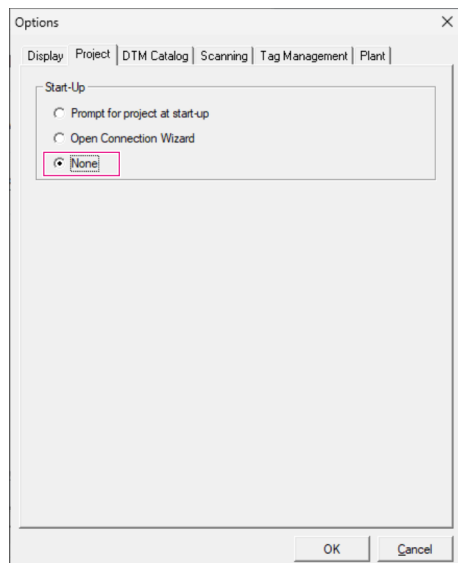

### <span id="page-23-0"></span>Creating a project

1. Open FieldCare.

The "FieldCare" dialog box is opened.

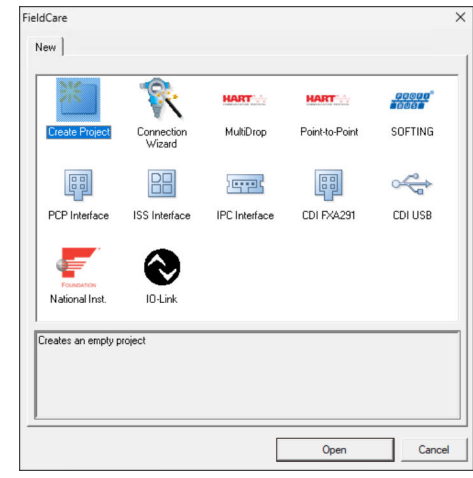

- 2. In the "New" tab, select the Create Project entry and click on Open.
	- FieldCare opens a new project with a host PC.

## 7.3 Saving a project

FieldCare projects are stored in a database but are not accessible as files on the hard disk. It is possible to access these files by using FieldCare in file mode. All projects are saved in the same manner.

### Saving a project

1. File  $\rightarrow$  Save As must be selected.

 $\rightarrow$  The Save Project As dialog box is opened.

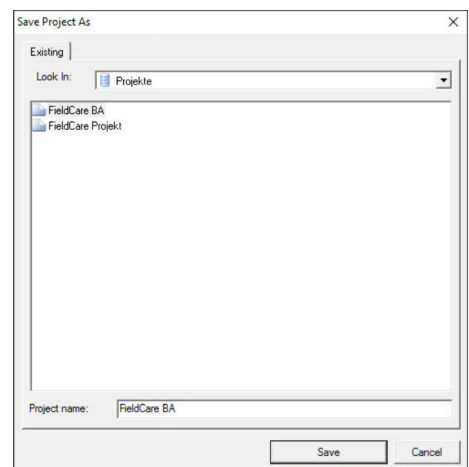

- 2. Enter the project name and click on Save.
	- $ightharpoonup$  The project is saved.

## <span id="page-24-0"></span>7.4 Opening a saved project

### Opening a saved project

1. In the FieldCare dialog box, click on the Existing tab.

The "Open Project" dialog box is displayed with the projects last opened.

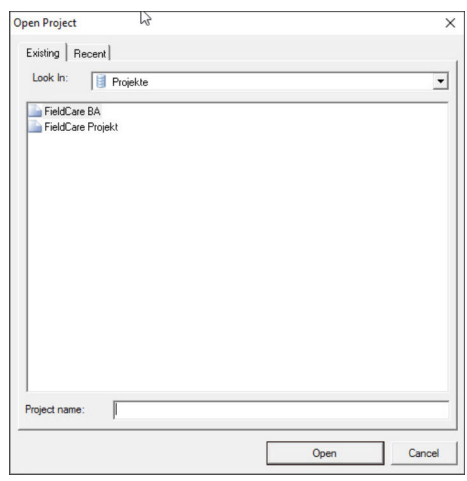

2. Select the desired project and click on Open.

 $\rightarrow$  The project is displayed.

If the project does not appear on the screen, click on View→ Network.

## 7.5 CSV export and import

The structural information of the plant and network view (plant/network topology) can be exported to a CSV file and imported from a CSV file to a FieldCare project.

#### Importing CSV file

1. Create a project.  $\rightarrow$   $\blacksquare$  23

2. Click File  $\rightarrow$  Import/Export  $\rightarrow$  Import CSV file.

The "Import CSV file" dialog box opens.

- 3. Select a file and click **Open**.
	- $\rightarrow$  The data in the CSV file are imported in plant view and/or network view.

#### Exporting CSV file

- 1. Select a project.
- 2. Click File  $\rightarrow$  Import/Export  $\rightarrow$  Export CSV file.
	- The "Exported topology" dialog box opens.
- 3. Click Export.
- 4. Select a storage location and a name and click Save.

 $\rightarrow$  The network view is exported to a CSV file.

### 7.6 DTM information

The Information dialog box contains a summary of all the relevant DTM information.

#### Displaying DTM information

1. Click on Device Catalog on the menu bar.

<span id="page-25-0"></span>2. Click on **View**.

- $\rightarrow$  The device catalog is opened.
- 3. Right-click a DTM.
- 4. Click on DTM Information.
	- $\rightarrow$  The "Information" dialog box opens.

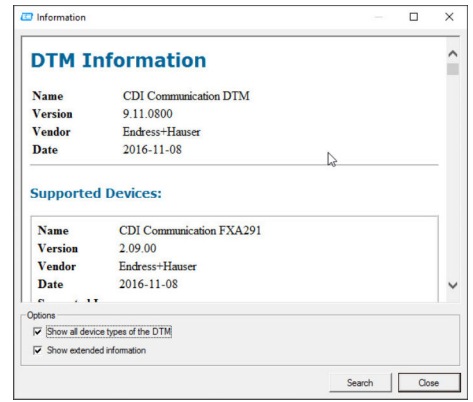

Possible options in the "Information" dialog box

- Shows basic information of all device types DTM supports
- Displays DTM information:
	- Manufacturer ID
	- Device Type ID
	- SubdeviceType ID
	- Device Type Information

## 7.7 Displaying the device catalog

The Device catalog dialog contains the list of all the DTMs and FDI Packages that are currently in the device management system. The DTMs can be grouped by category, manufacturer or protocol.

1. Click Device catalog in the menu bar.

- 2. Click Display.
	- $ightharpoonup$  The device catalog opens.

### 7.8 Updating the device catalog

Detailed information on Updating the device catalog: Getting Started  $\rightarrow \blacksquare$  6

# <span id="page-26-0"></span>8 Diagnostics and troubleshooting

# 8.1 General troubleshooting

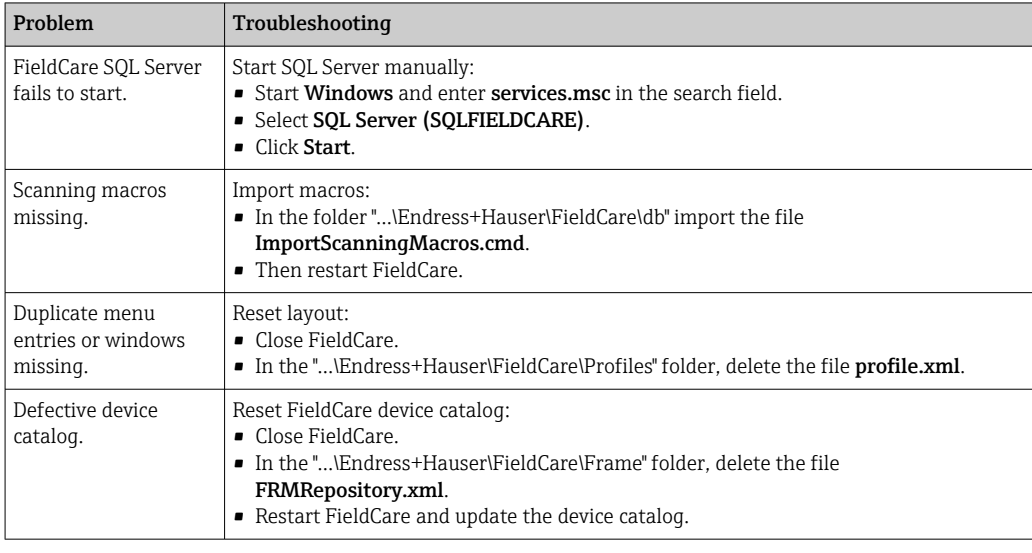

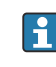

In the event of further problems, please contact your Endress+Hauser sales organization: www.addresses.endress.com

# <span id="page-27-0"></span>9 Software updates

Detailed information on "Updating software": Getting Started [→ 6](#page-5-0)

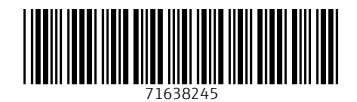

www.addresses.endress.com

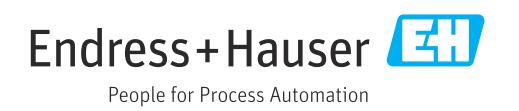